# **IIS E. MAJORANA CESANO MADERNO Indirizzo INFORMATICA Articolazione: TELECOMUNICAZIONI**

### **LABORATORIO DIDATTICO**

## **Simulazione dell'installazione e della configurazione di un router/Access Point (AP) Wi-Fi che consente l'accesso a Internet di PC, Laptop, Tablet.**

In questo Laboratorio Didattico si illustra la simulazione effettuata con Cisco Packet Tracer (versione 5.3.3) della procedura che si può seguire per installare un router/Access Point Wi-Fi, configurarlo e verificare che si possa accedere a Internet sia da un PC cablato sia da un PC portatile (Laptop) o da un Tablet. Il router/AP simulato da Packet Tracer è un Linksys WRT 300N, che integra un router, uno switch Ethernet a 4 porte e un AP conforme allo standard 802.11n. Per semplicità lo indicheremo con AP. Si simula la situazione in cui è disponibile un accesso a Internet tramite un modem ADSL, già predisposto nel file di Packet Tracer *Lab4\_Rete\_iniziale*.

Con Packet Tracer apriamo quindi il file *Lab4\_Rete\_iniziale*, clicchiamo sull'icona *Wireless Devices* (in basso) e trasciniamo sull'area di disegno il router/AP Linksys. Clicchiamo sull'icona *Connections*  (connessioni), selezioniamo *Copper Straight-Through* per collegare con un cavo Ethernet Straight-Through (dritto) l'AP con il modem ADSL. Colleghiamo la *porta Internet* dell'AP alla *Porta 1* del modem ADSL. Clicchiamo quindi sul'icona *End Devices*, selezioniamo un PC generico (Generic) e lo trasciniamo sull'area di disegno. Clicchiamo su *Connections*, selezioniamo *Copper Straight-Through* e colleghiamo con un cavo Ethernet la *porta FastEthernet* del PC con una *porta Ethernet* dell'AP (/router/switch).

Clicchiamo sull'icona del PC collegato in rete, selezioniamo *Desktop* e clicchiamo su *IP Configuration*; selezioniamo quindi DHCP per far ottenere automaticamente un indirizzo IP (selezionare DHCP equivale nella pratica a *Ottieni automaticamente un indirizzo IP*). Il PC ottiene quindi automaticamente la configurazione IP completa dal server DHCP integrato nell'AP. La configurazione comprende anche l'indirizzo IP del Gateway tramite cui si accede a Internet (l'AP/router stesso) e l'indirizzo IP di un server DNS per accedere ai siti Internet utilizzando i loro nomi. Prendiamo nota dell'indirizzo del Gateway (192.168.0.1), chiudiamo IP Configuration e clicchiamo su *Prompt dei comandi*.

Digitiamo quindi **ping 192.168.0.1** per verificare se il PC è in grado di comunicare con l'AP. Se si visualizza *Replay from 192.168.0.1 ..* (Risposta da 192.168.0.1 ....) ciò significa che la comunicazione è possibile*.* Chiudiamo il Prompt dei comandi e clicchiamo su Web Browser; inseriamo nella barra degli indirizzi (URL) l'indirizzo IP dell'AP (192.168.0.1), premiamo il tasto <invio> e nella finestra che si apre inseriamo username e password iniziali (<*admin*> e <*admin*>), FIGURA L4-3.

Si accede così alla GUI (Graphical User Interface) per la configurazione dell'AP (FIGURA L4-4), con cui è possibile:

 tramite il menu *Network Setup* visualizzare o cambiare la configurazione lato LAN dell'AP (indirizzo IP del lato LAN, indirizzi IP assegnati dal server DHCP interno, che può anche essere disabilitato se è

presente in rete un altro server DHCP); tramite il menu *Administration* modificare la password per l'accesso all'AP (per esempio <L1a23E67%>);

- tramite il menu *Status* visualizzare lo stato della connessione Internet (configurazione IP ottenuta automaticamente dall'Internet Service Provider, ecc.), FIGURA L4-4;
- tramite il menu *Wireless, Wireless Basic Settings* scegliere la/le modalità (standard) servite dall'AP (Mixed, solo 802.11n, ecc.), modificare l'SSID (*Network Name*, nome della rete Wi-Fi), configurando per esempio LAB-TELE, scegliere il canale radio (per esempio il N. 1), ecc.;
- tramite il menu *Wireless, Wireless security* configurare il tipo di sicurezza da implementare sull'accesso radio, configurando per esempio l'autenticazione WPA2 Personal con crittografia AES, e la passphrase (chiave di crittografia), per esempio <Ac1es9oV2e8At7!>, FIGURA L4-5.

A questo punto è possibile inserire un computer *Laptop* (PC portatile) ed un *Tablet*, cliccando sull'icona *End Devices*, selezionandoli e trascinandoli nell'area di disegno.

Per poter utilizzare il Wi-Fi con il Laptop è necessario sostituire la scheda di rete Ethernet con una scheda Wi-Fi, operando nel seguente modo: si clicca sull'icona del Laptop e si seleziona *Physical*; si clicca sul pulsante di spegnimento (in basso), si trascina la scheda di rete Ethernet fuori dal Laptop, nell'area dove vi sono tutte le schede disponibili, si trascina la scheda Wi-Fi (visualizzata in basso) nell'alloggiamento libero del Laptop, si riaccende il PC, FIGURA L4-6.

Terminata questa operazione si passa alla configurazione del Wi-Fi cliccando su *Desktop, PC Wireless*. Nella finestra che si apre si clicca su *Connect*, si attende il rilevamento della rete Wi-Fi e si clicca su *Connect*; si apre una finestra su cui va inserita la Passphrase della sicurezza WPA2-Personal configurata sull'AP; cliccando su *Link Information* si verifica l'avvenuta connessione con l'AP, nonché il livello e la qualità del segnale Wi-Fi, FIGURA L4-7.

Il Tablet va configurato cliccando sull'icona, selezionando *Config -> Wireless*, modificando l'SSID in LAB-TELE, scegliendo Authentication -> WPA2-PSK (corrispondente a WPA2-Personal), inserendo la stessa *Passphrase* configurata sull'AP (Ac1es9oV2e8At7!)

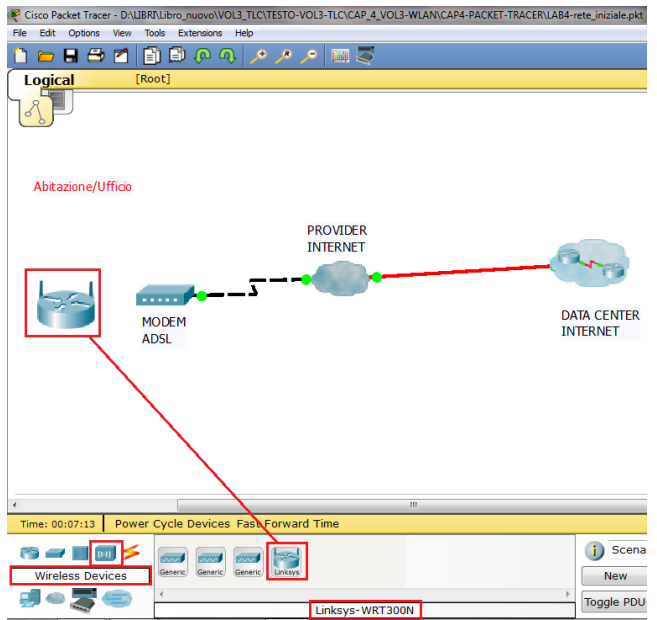

FIGURA L4-1 Rete iniziale e inserimento del router/AP Wi-Fi

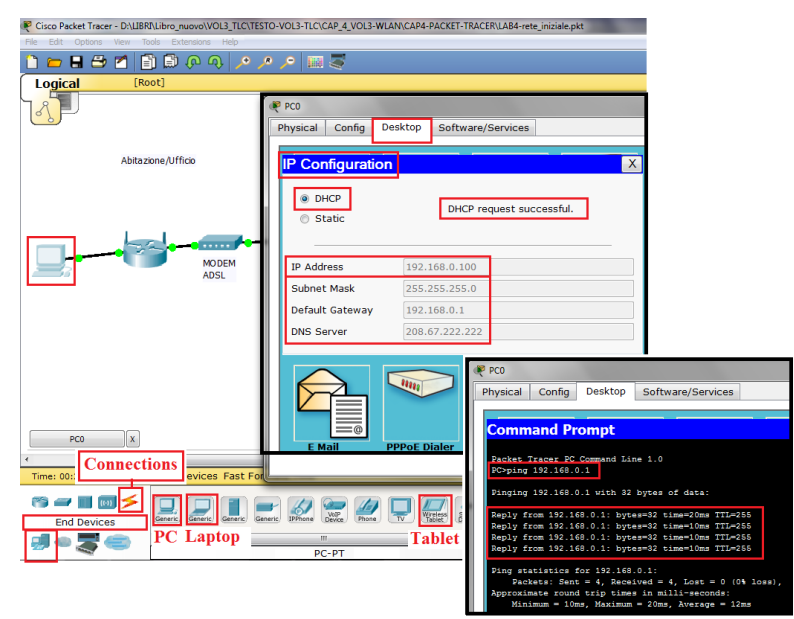

FIGURA L4-2 Inserimento in rete del PC, sua configurazione, verifica della connessione all'AP con il *ping* 

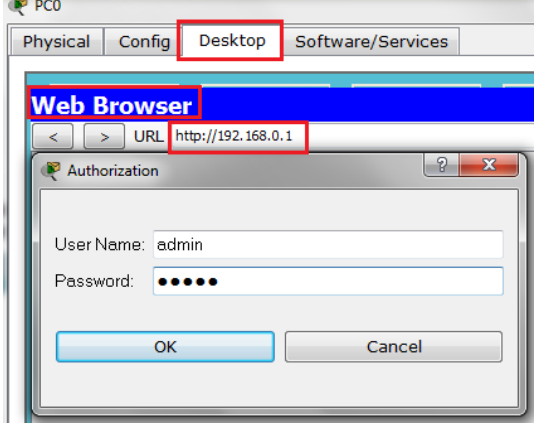

FIGURA L4-3 Accesso alla GUI di configurazione dell'AP.

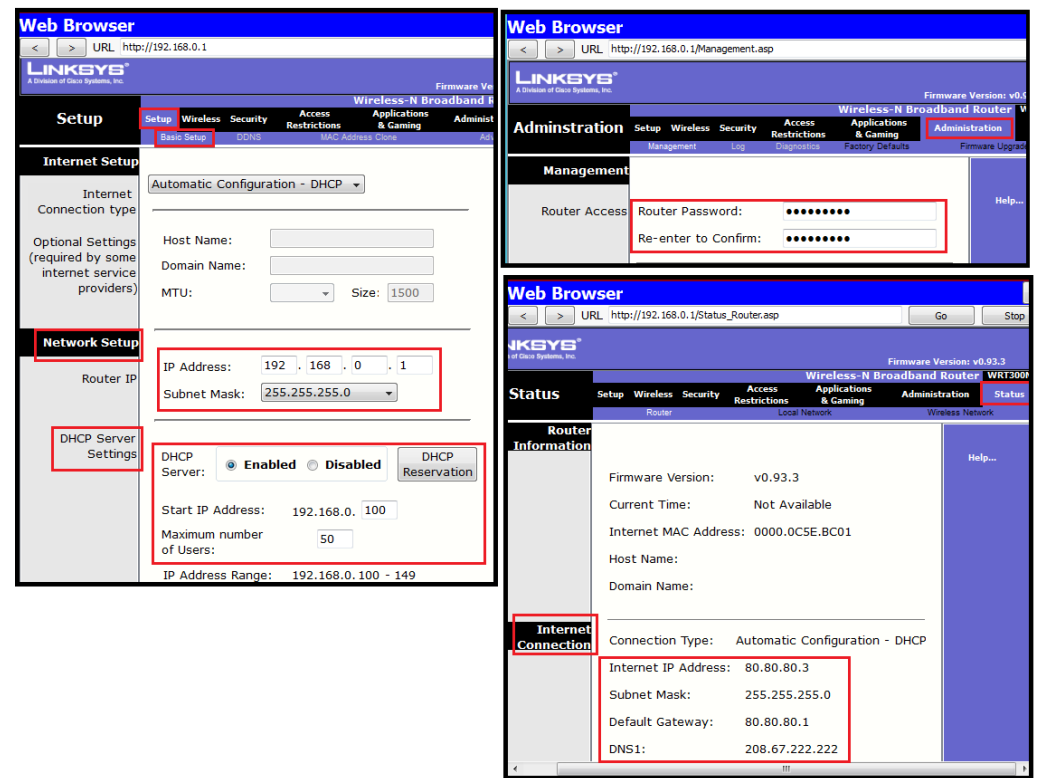

FIGURA L4-4 Verifica del server DHCP interno, modifica della password di accesso, verifica della configurazione IP lato Internet.

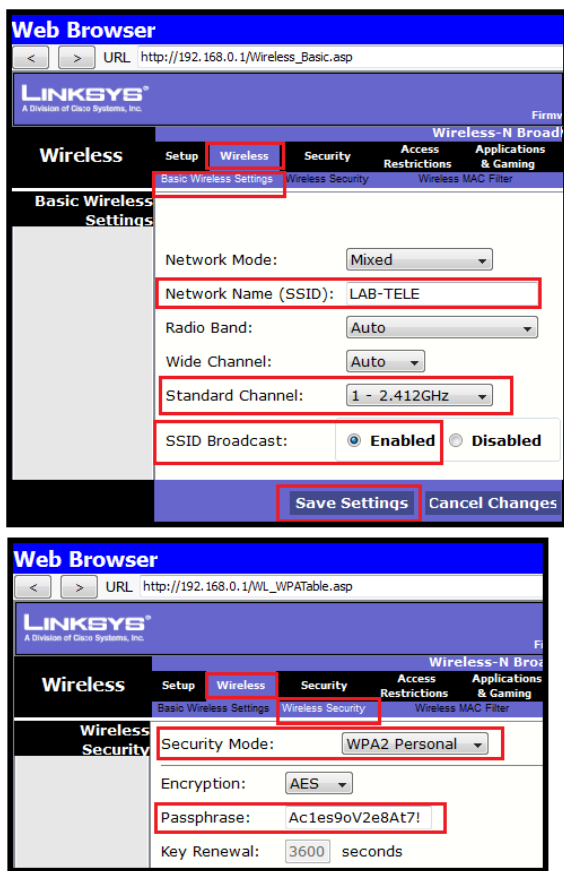

#### FIGURA L4-5 Configurazione dell'AP e della sicurezza wireless

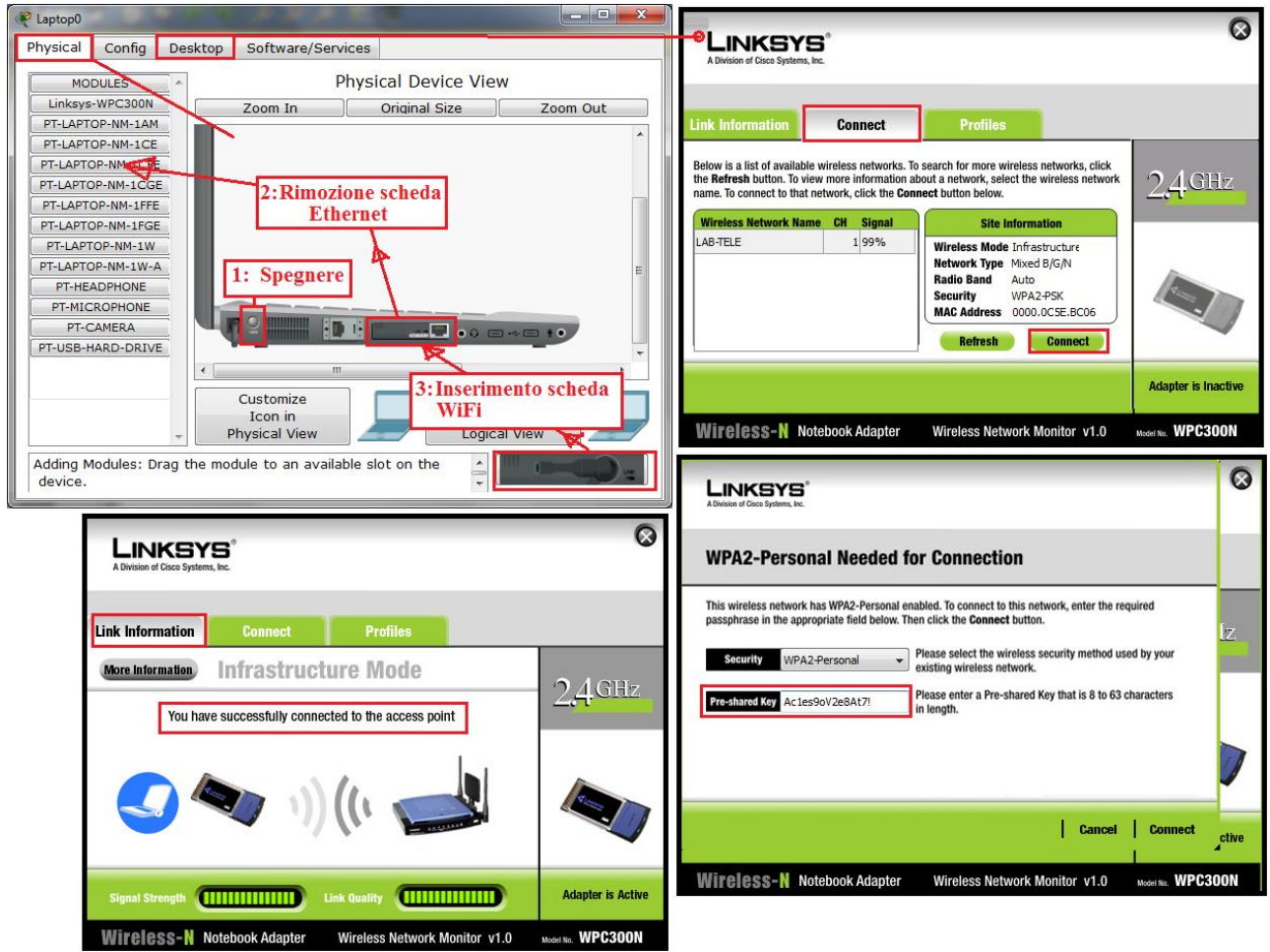

FIGURA L4-6 Configurazione del Laptop

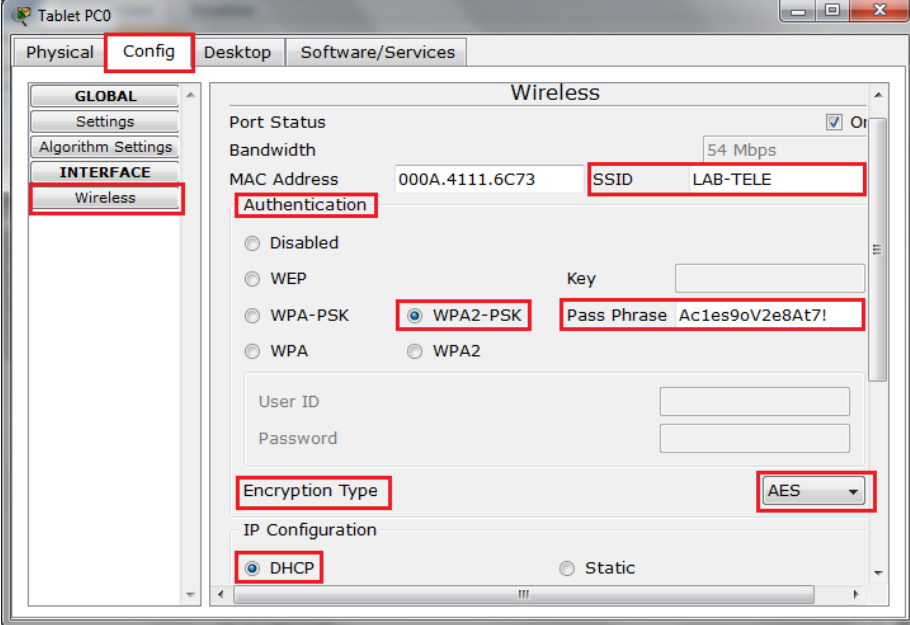

FIGURA L4-7 Configurazione del Tablet

Cliccando su End Device si può inserire uno Smart Device cioè uno smartphone, che viene configurato per la connessione wireless come il tablet

Terminata la configurazione è possibile verificare la disponibilità dell'accesso a Internet aprendo dal Laptop o dal Tablet il Web Browser (si clicca sull'icona e si seleziona Desktop, Web Browser) e inserendo nella barra degli indirizzi (URL) il nome del sito di prova <*www.lab-tele.net*> preconfigurato sul server Web del Data Center Internet (può succedere che la prima volta che ci si collega al sito la risposta non sia immediata), FIGURA L4-8. Se la configurazione è stata effettuata correttamente sarà visualizzata la pagina di prova che attesta il corretto funzionamento della rete Wi-Fi e dell'accesso a Internet.

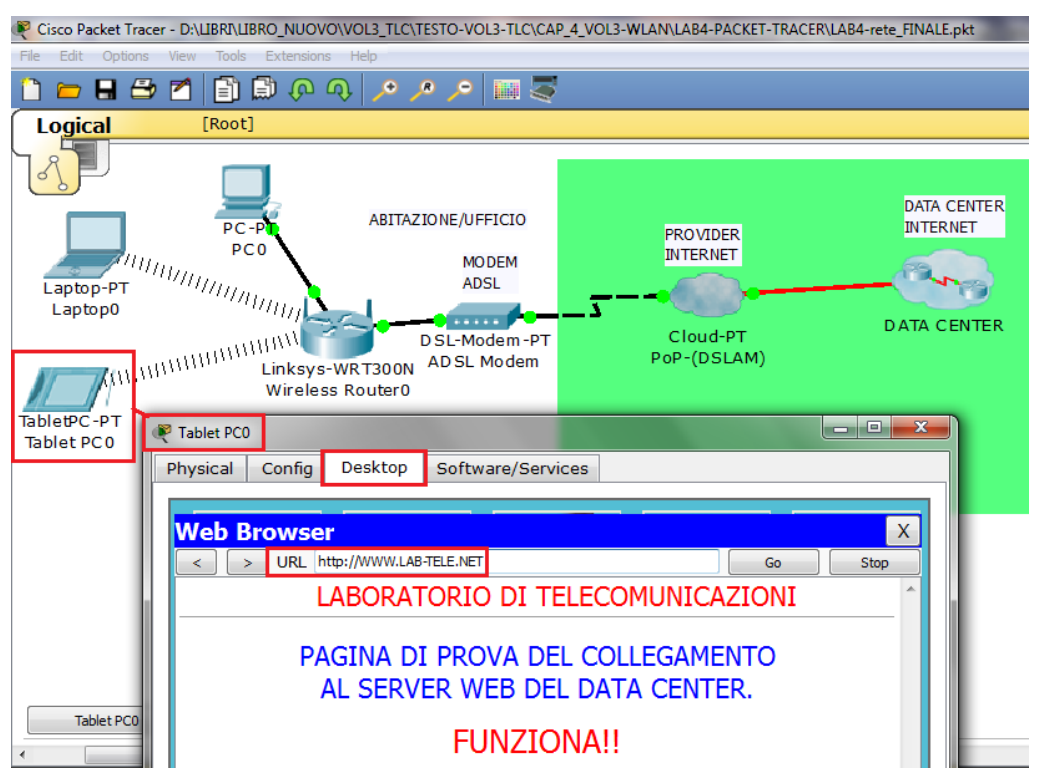

FIGURA L4-8 Rete finale e verifica del corretto accesso a Internet

Cliccando sulla nuvola che rappresenta il Data Center si può accedere:

- al *Server Web*, cliccando sul quale è possibile accedere alla configurazione (Config) del servizio HTTP, tramite cui è possibile modificare la pagina HTML che viene inviata ai PC;
- al *Server DNS*, cliccando sul quale è possibile accedere alla configurazione del servizio DNS, che effettua la risoluzione dei nomi host (siti, ecc.) negli indirizzi IP ad essi associati; si può così modificare il nome del sito da digitare sul browser;
- al *server FTP* che consente ai PC di effettuare l'upload o il download di file tramite il client FTP messo a disposizione dal Prompt dei comandi.